## **Accessing Work on Teams**

1. Begin by going to Google.

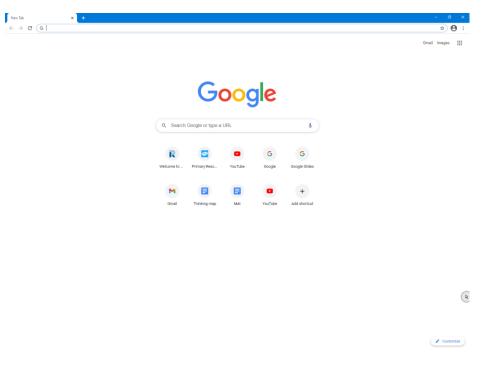

2. Type Office 365 into the Google search engine.

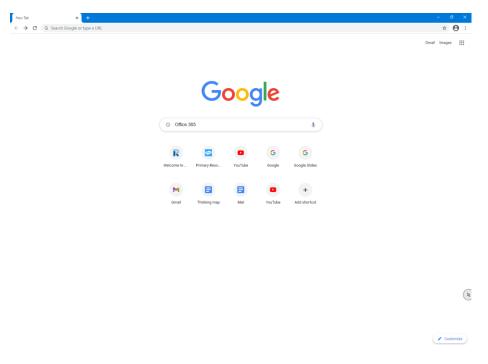

3. Enter the email which has been set up for your child.

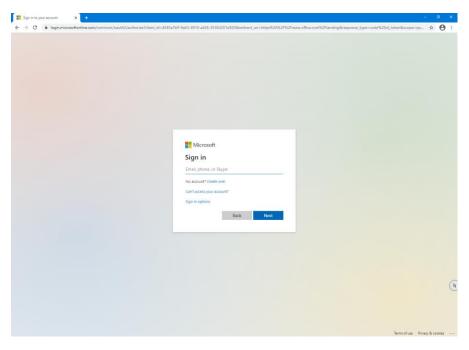

4. Enter the password which has also been given.

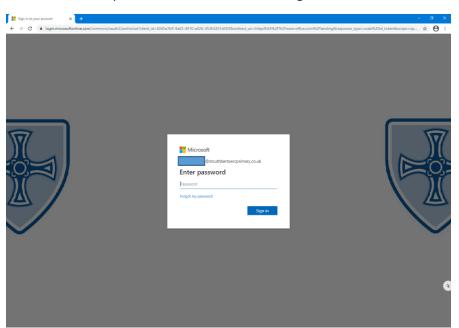

5. You will be instructed to enter a new password which you will remember. Please keep this safe.

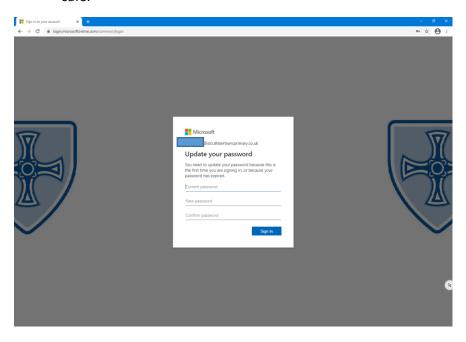

6. At the left hand side, you will see a purple icon which says 'Teams'. Click on this.

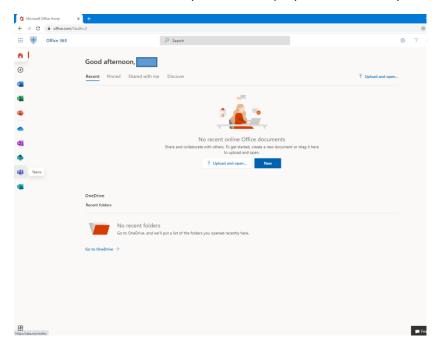

7. When you have entered Teams you will be directed to your Year Group's Remote Learning page. Click on this.

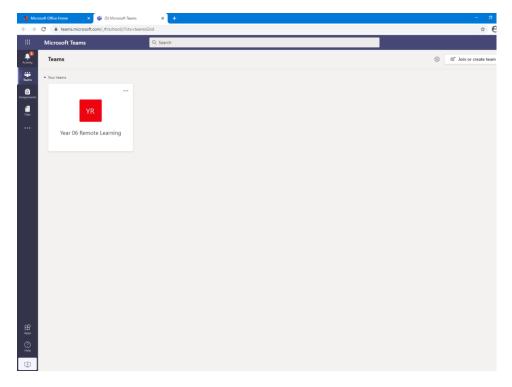

8. To view the work, click on 'view assignment'. It will tell you how long you have to complete and submit each piece of work.

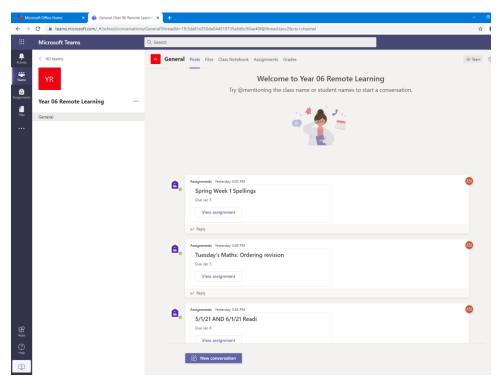